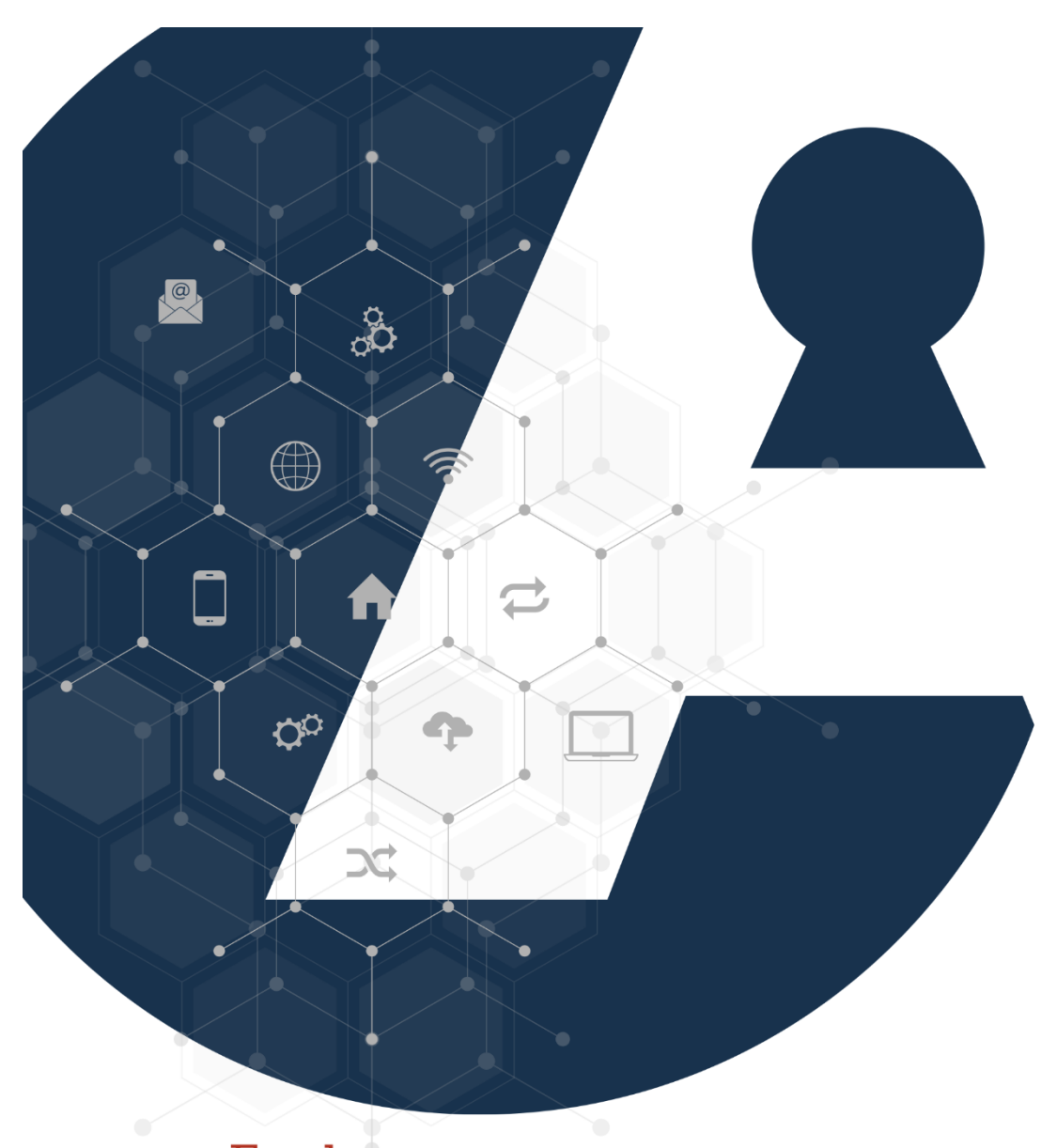

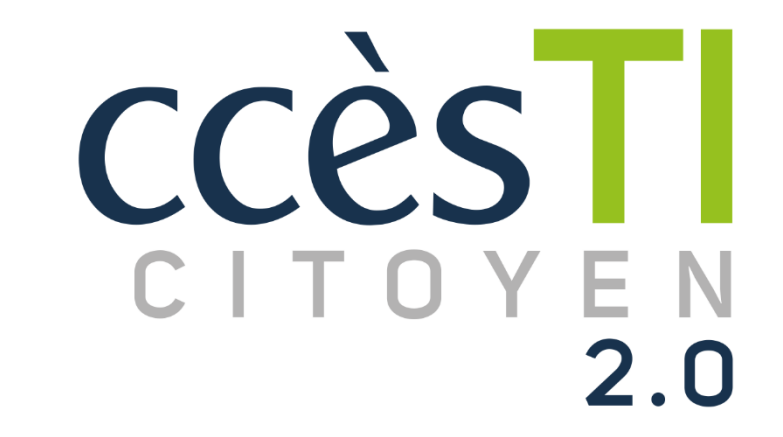

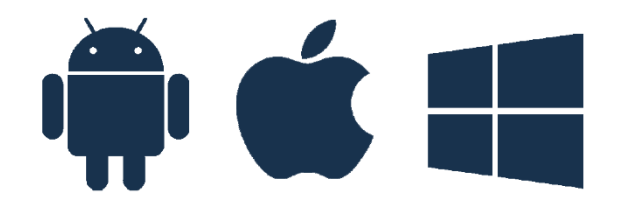

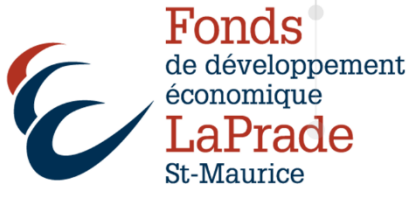

**Carecity** 

#### **Carecity**

L'application Carecity pour les téléphones intelligents informe les citoyens en temps réel et leur permet de signaler facilement des problématiques géolocalisées, de recevoir des alertes sur différents sujets en temps réel et de s'informer quotidiennement sur l'autorisation ou l'interdiction de se stationner dans les rues la nuit en période hivernale.

#### Téléchargement de l'application Carecity

- 1. Pour les appareils Android, allez sur le Play Store  $\blacktriangleright$  et, dans rechercher, tapez : Carecity
- 2. Pour les appareils d'Apple, allez sur l'App Store  $\mathbf{A}$  et, dans rechercher, tapez : Carecity
- 3. Téléchargez l'application
- 4. Ouvrez l'application Carecity
- 5. À l'ouverture de l'application, il vous sera demandé de vous connecter soit via Facebook, Google, Apple (si vous avez un appareil Apple) ou par courriel. Si vous choisissez l'option par courriel, vous devrez entrer votre adresse courriel et choisir un mot de passe. Choisissez une méthode de connexion. \*Par souci de sécurité, il est fortement recommandé de vous connecter avec un courriel et de choisir un mot de passe plutôt que d'utiliser une application tierce.

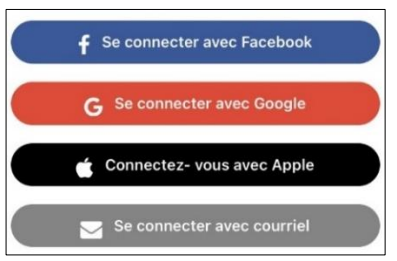

6. Dans choisissez votre communauté, inscrivez Shawinigan. Vous pourrez en ajouter d'autres par la suite si vous le désirez.

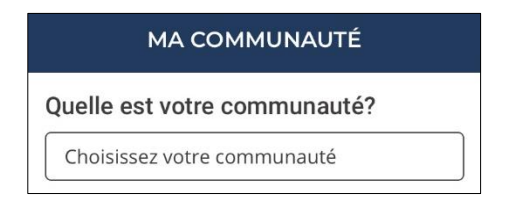

- 7. Entrez votre adresse courriel si vous désirez recevoir des communications ciblées. Touchez Confirmer
- 8. Avec Carecity, vous pouvez signaler un événement dont vous êtes témoins. Si vous souhaitez être contactés concernant vos signalements, vous devez choisir la façon que vous désirez être informés. Autrement, touchez Passer

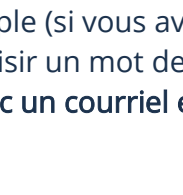

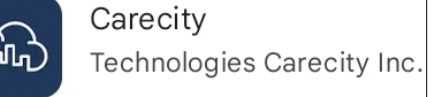

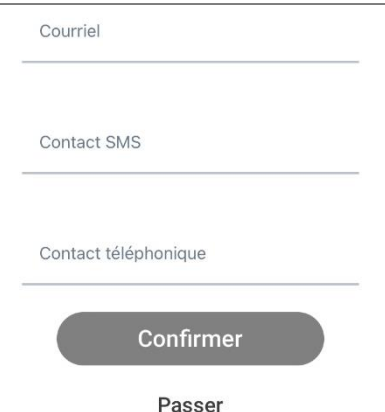

9. Autorisez Carecity à accéder à votre position dans le but de vous aviser des événements près de vous. Autoriser ou Refuser.

### Barre d'outils

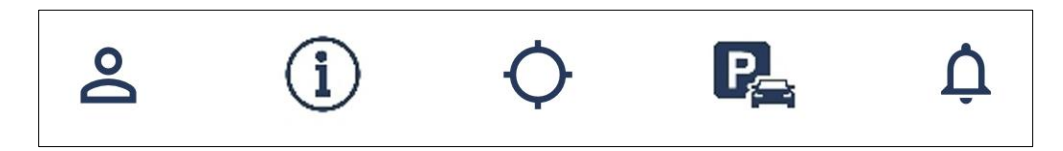

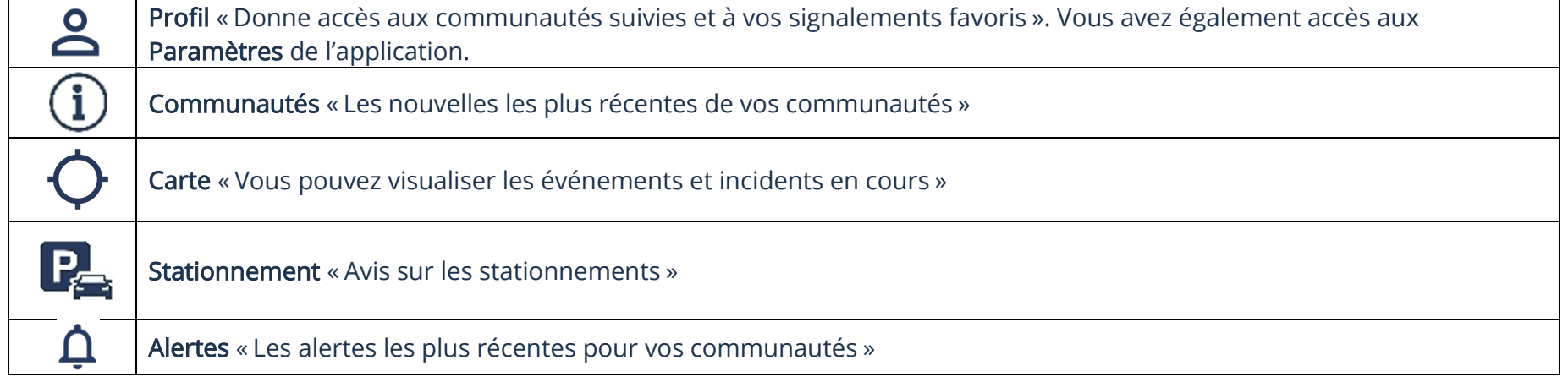

## Paramètres

# Accès aux paramètres de l'application

- 1. Touchez l'icône **&**
- 2. Touchez  $\bullet$

Les paramètres dans la section Profil vous donnent accès :

- ➢ au compte
- ➢ aux préférences
- ➢ au support

# Activation des notifications

- 1. Touchez l'icône **8. 0.** Notifications
- 2. Activez ou désactivez les notifications désirées

Note : Lorsque le bouton est vers la droite, la notification est activée. Pour désactiver une alerte, touchez et déplacez le bouton vers la gauche.

 $\bigcap$ 

 $\bigcap$ 

 $\bigcirc$ 

 $\bigcirc$  $\bigcirc$ 

 $\bigcirc$ 

 $\bigcirc$ 

 $\bullet$ 

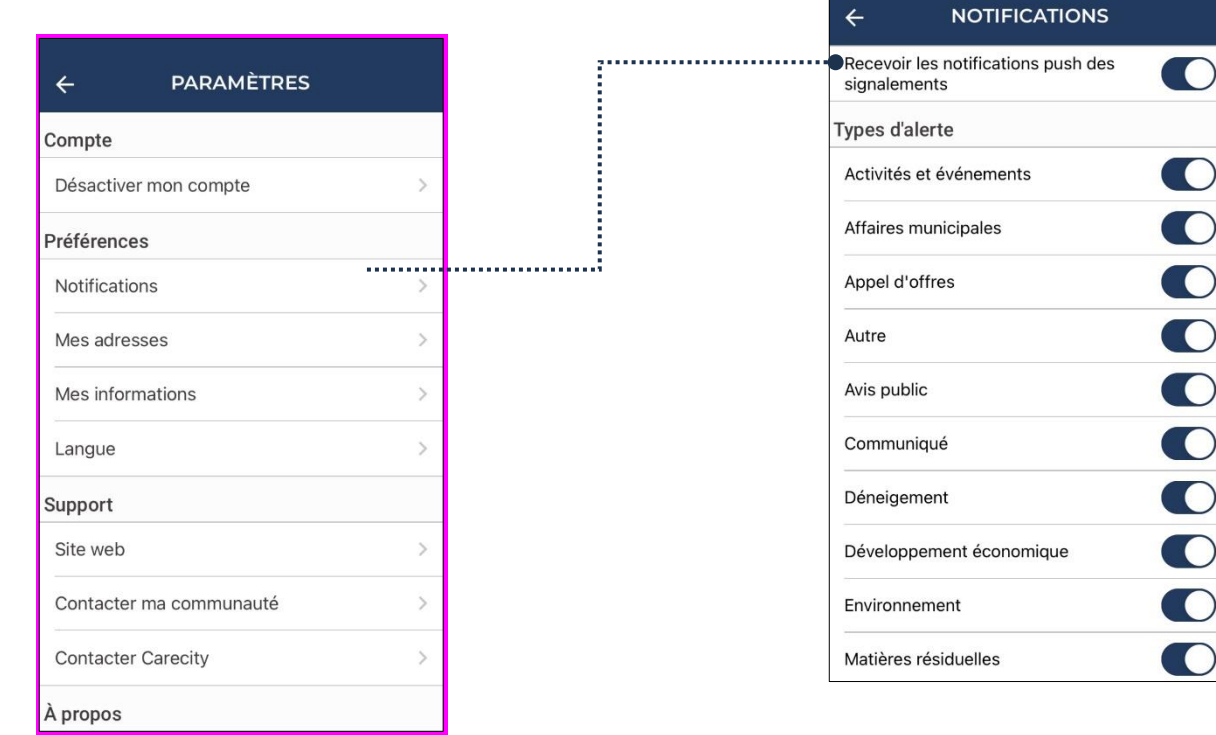

#### Utilisation des filtres

## Filtre dans la carte

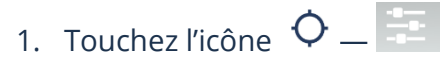

# Filtre dans les alertes

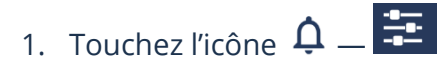

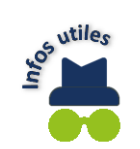

N'oubliez pas de personnaliser les filtres selon vos besoins en activant ou désactivant ceux-ci.

# Légende

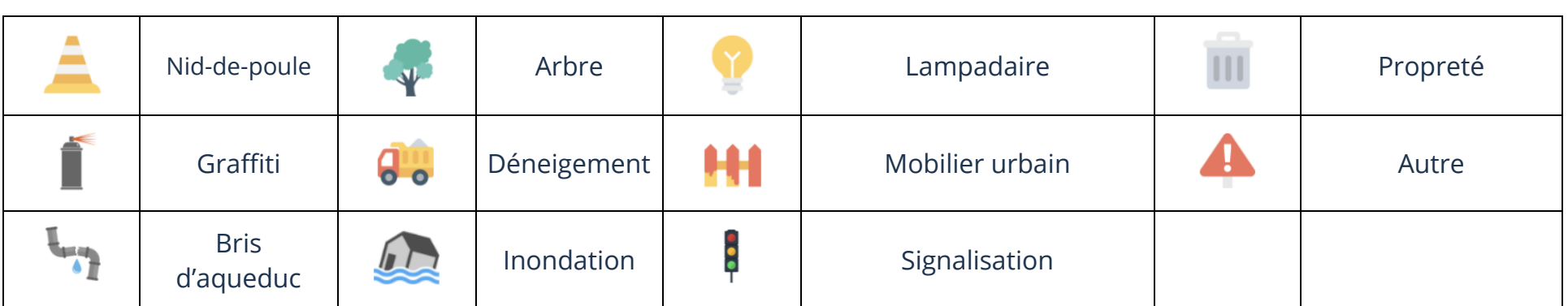